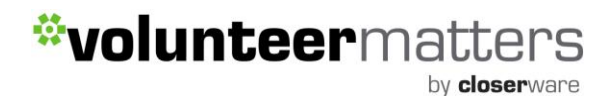

#### **How-To Guide on Entering Volunteer Shifts**

#### **Contents**

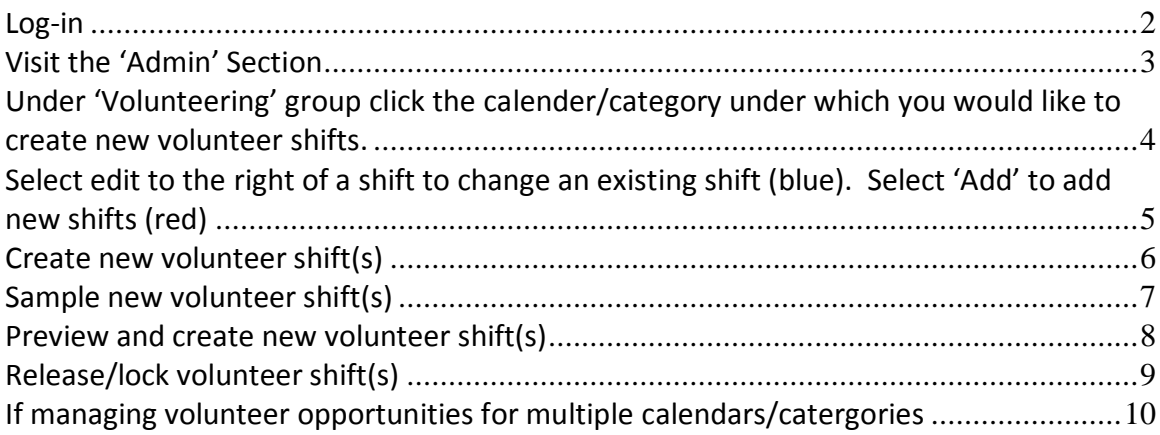

Updated 8/10/2011

by **closer**ware

#### <span id="page-1-0"></span>**Log -in**

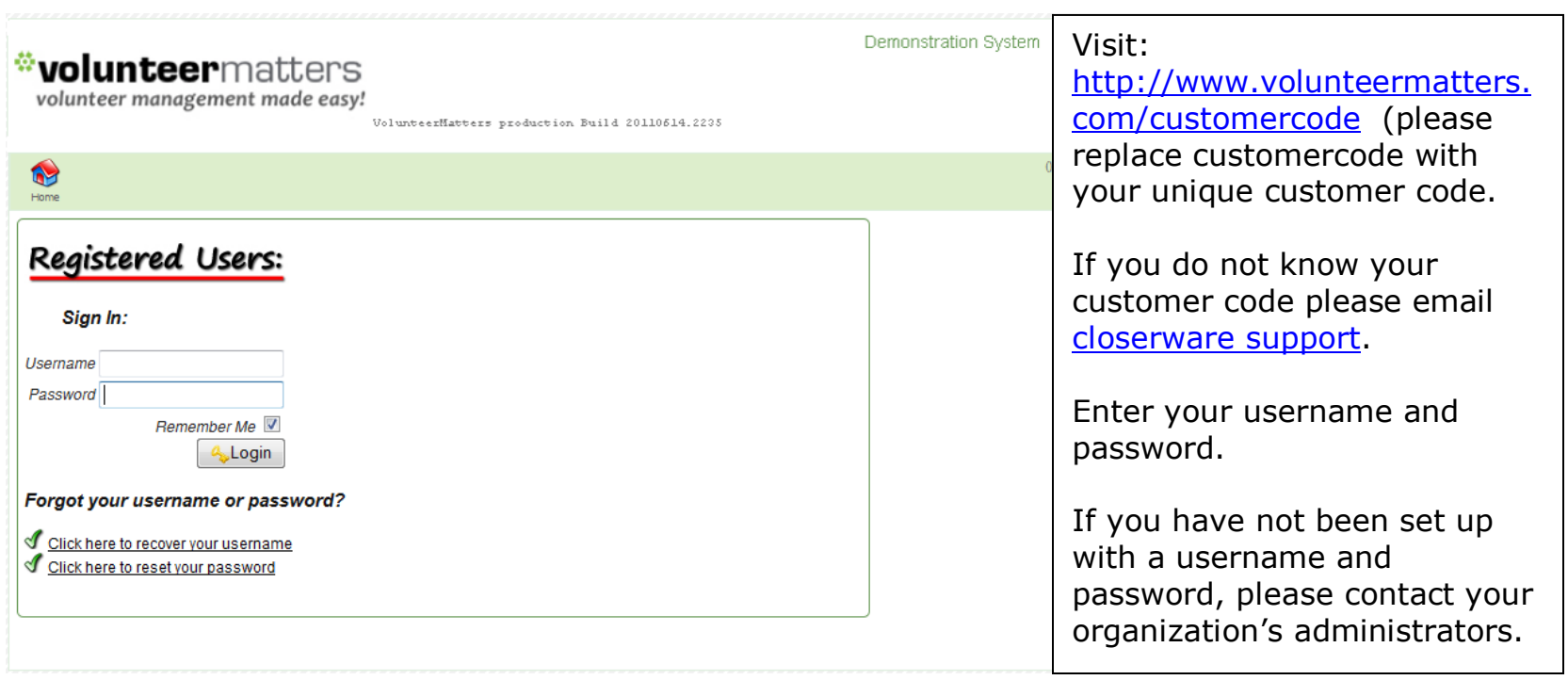

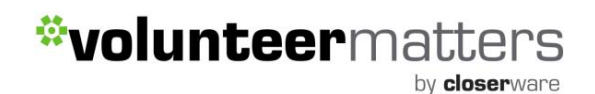

#### <span id="page-2-0"></span>**Visit the 'Admin' Section**

wolunteermatters

volunteer management made easy!

VolunteerMatters production Build 20110514.2235

Demonstration System

(Gloserware Support)

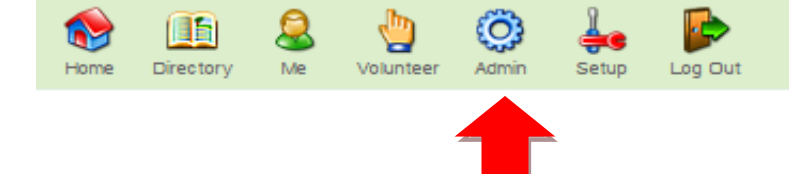

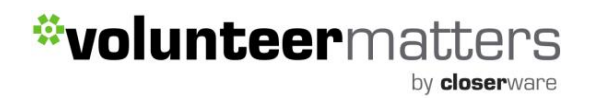

#### <span id="page-3-0"></span>**Under 'Volunteering' group click the calendar/category under which you would like to create new volunteer shifts.**

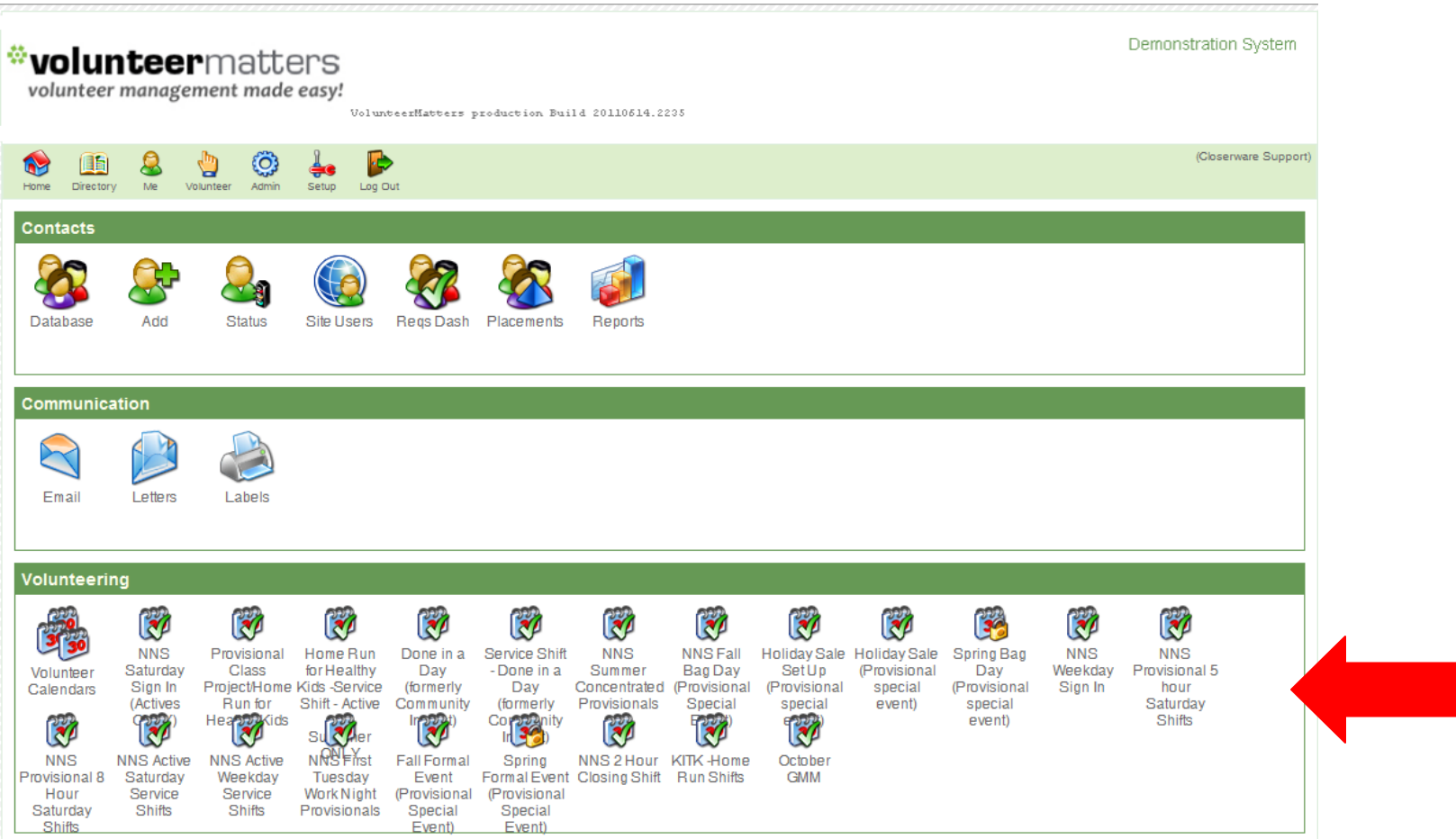

by closerware

#### <span id="page-4-0"></span>**Select edit to the right of a shift to change an existing shift (blue). Select 'Add' to add new shifts (red)**

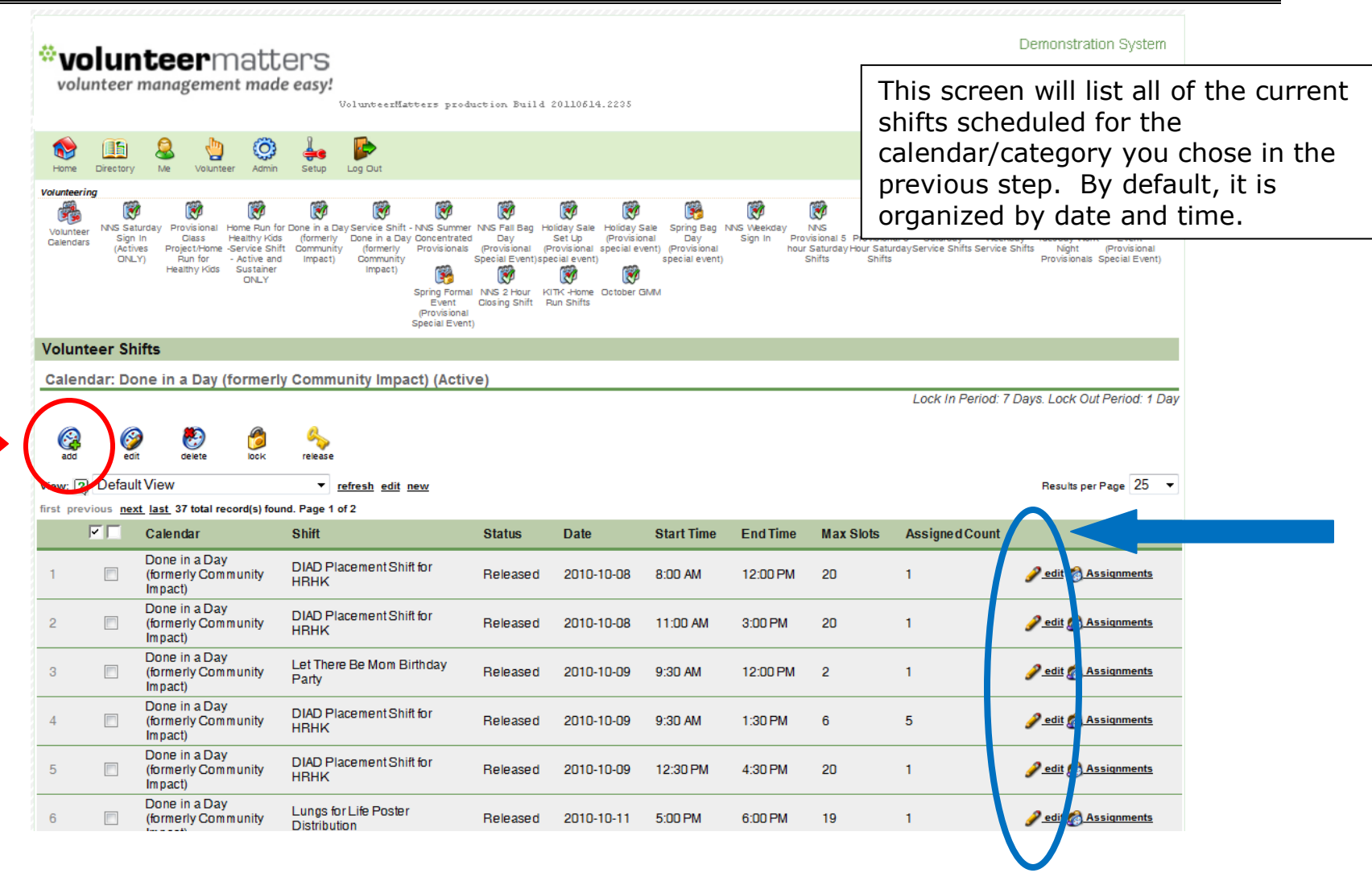

by **closer**ware

#### <span id="page-5-0"></span>**Create new volunteer shift(s)**

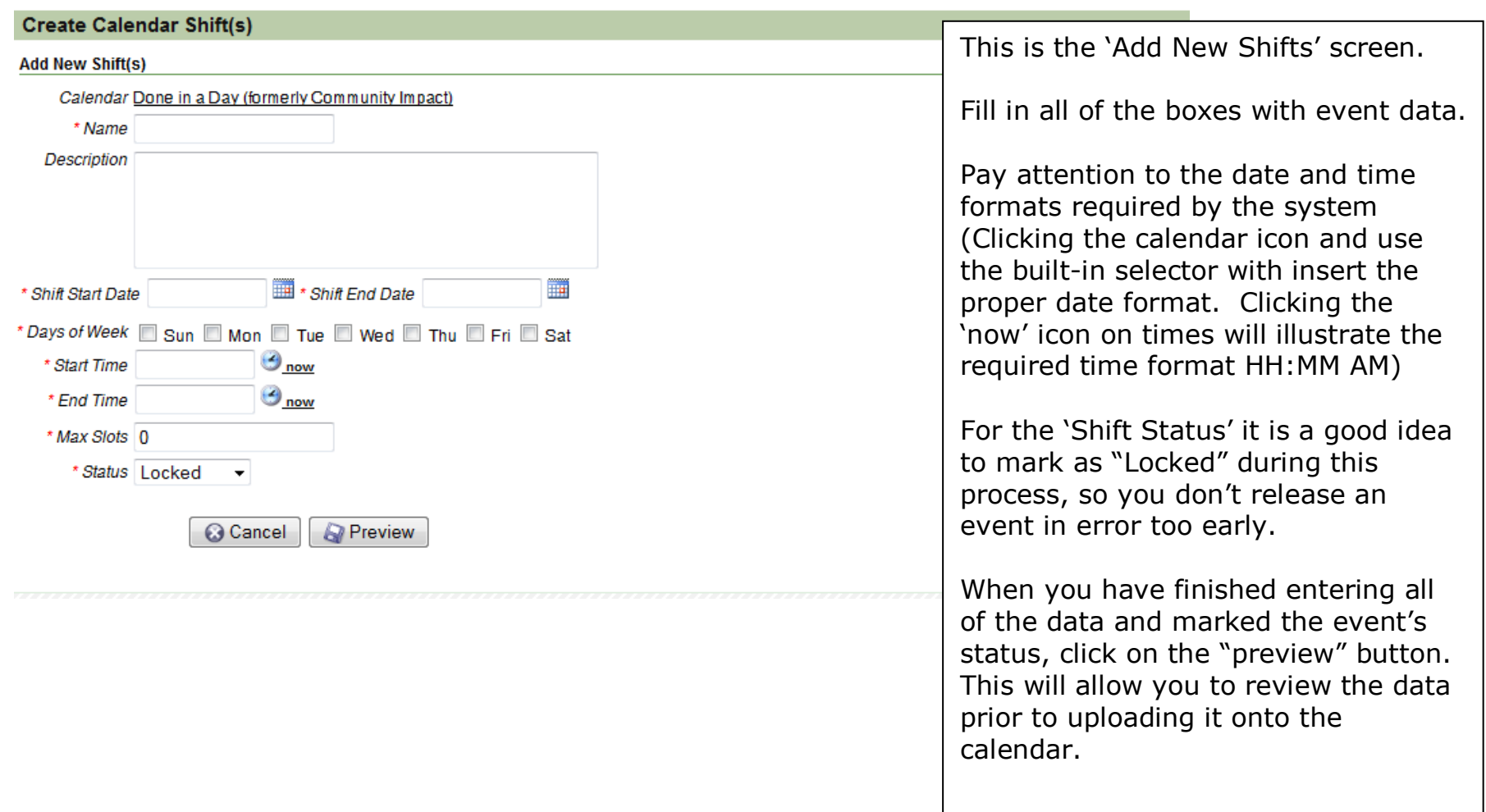

by **closer**ware

### <span id="page-6-0"></span>**Sample new volunteer shift(s)**

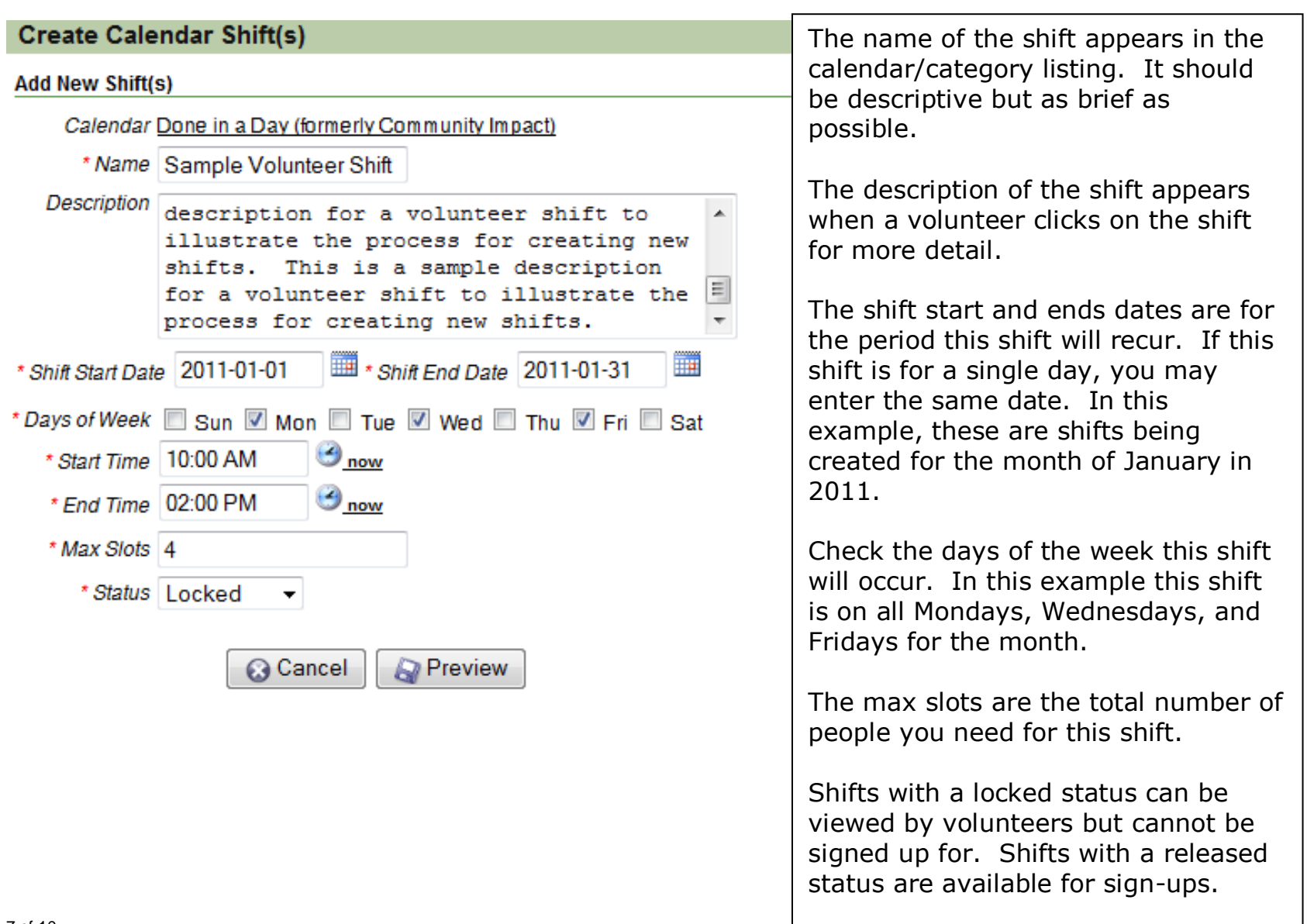

by **closer**ware

#### <span id="page-7-0"></span>**Preview and create new volunteer shift(s)**

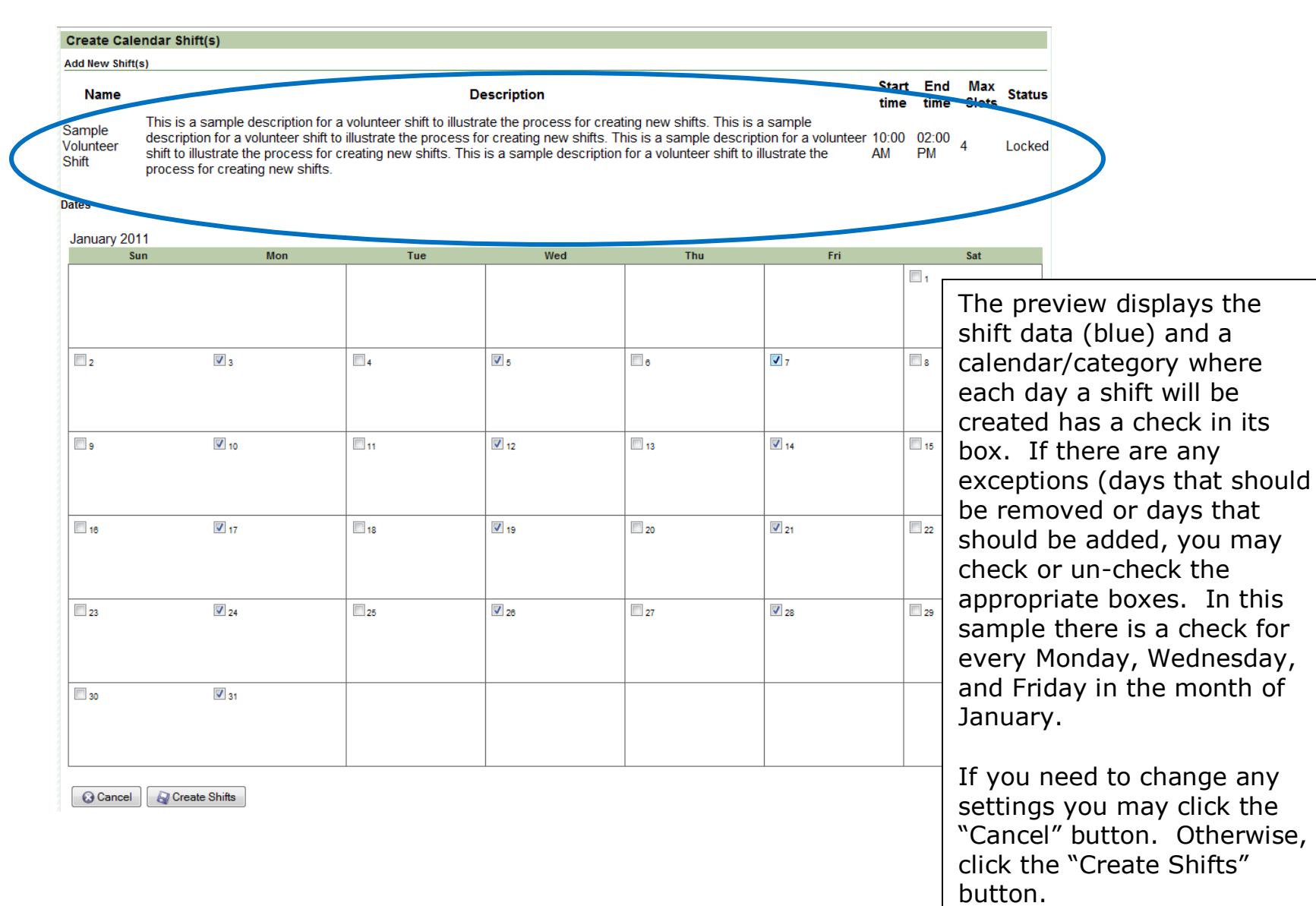

by **closer**ware

#### <span id="page-8-0"></span>**Release/lock volunteer shift(s)**

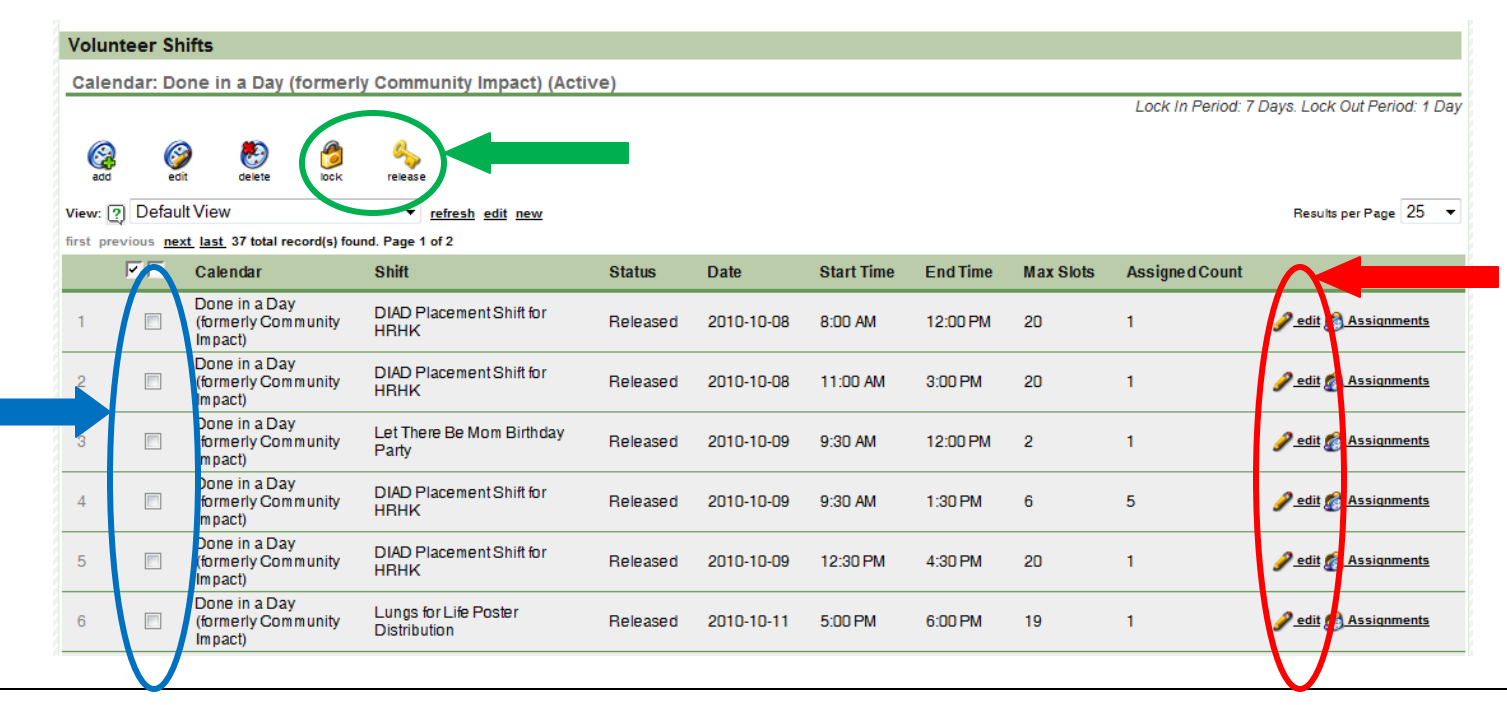

Once you have the volunteer shift data loaded, you can "Release" the volunteer opportunity, which allows contacts to sign up via the Contact Volunteer Calendar/Category. If the volunteer shift data is not complete you can keep the volunteer opportunity "Locked". To change a single shift's status (from locked to release or vice versa) click 'Edit' to the right of its listing (red). To change multiple shift statuses at once, place a checkmark in the box to the left of each shit (blue) and click the 'Lock' or 'Release' icon (green) whichever is appropriate.

**NOTE: Once contacts have signed up for an event you cannot change the event's date start time or end time. Do not release volunteer opportunities until they have confirmed and complete information.**

by **closer**ware

### <span id="page-9-0"></span>**If managing volunteer opportunities for multiple calendars/categories**

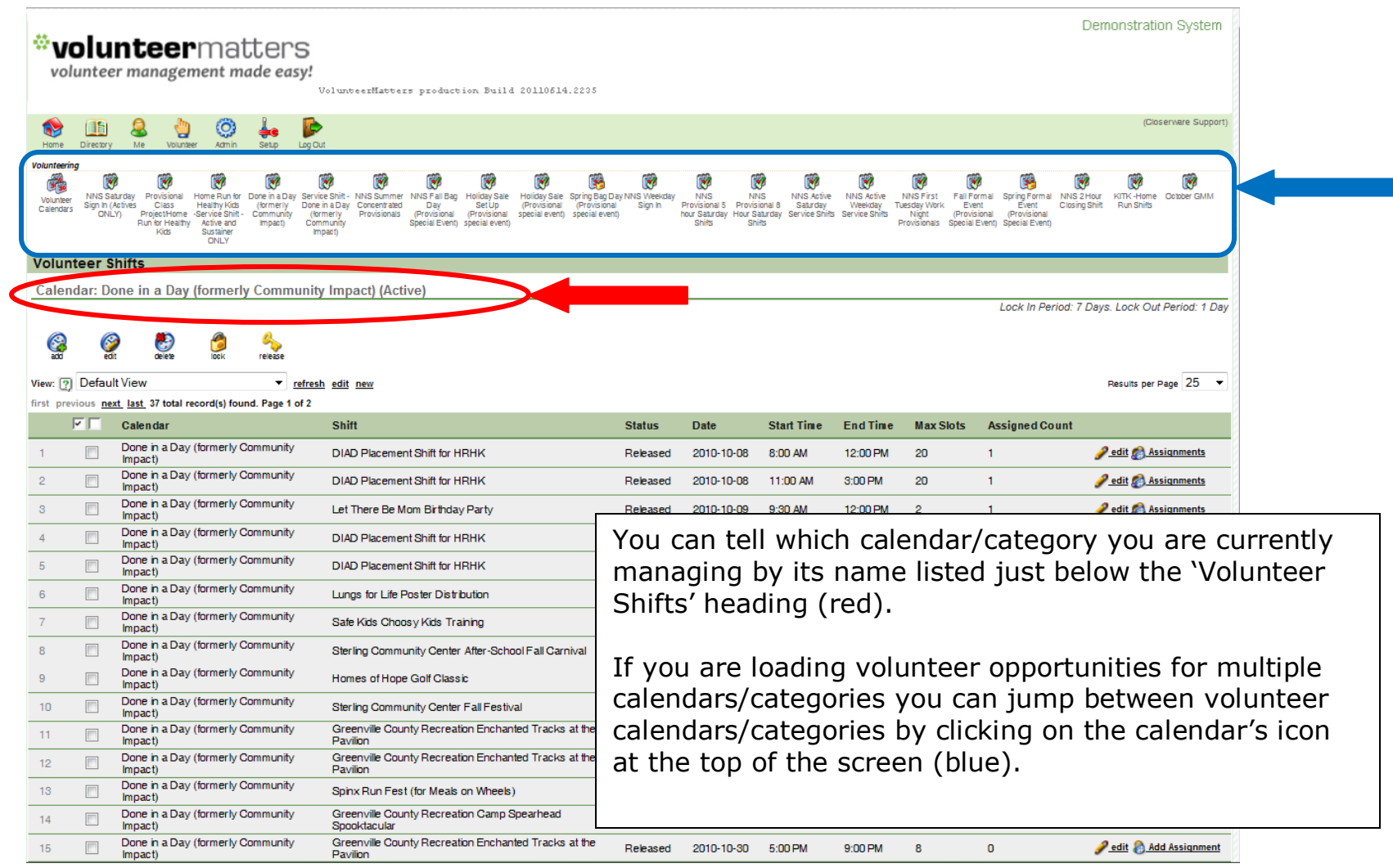